<span id="page-0-0"></span>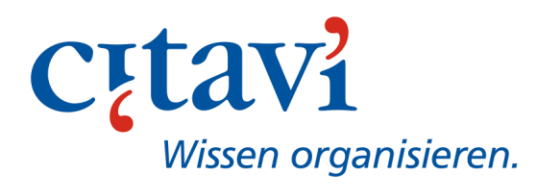

# PDFs auswerten mit Citavi 6

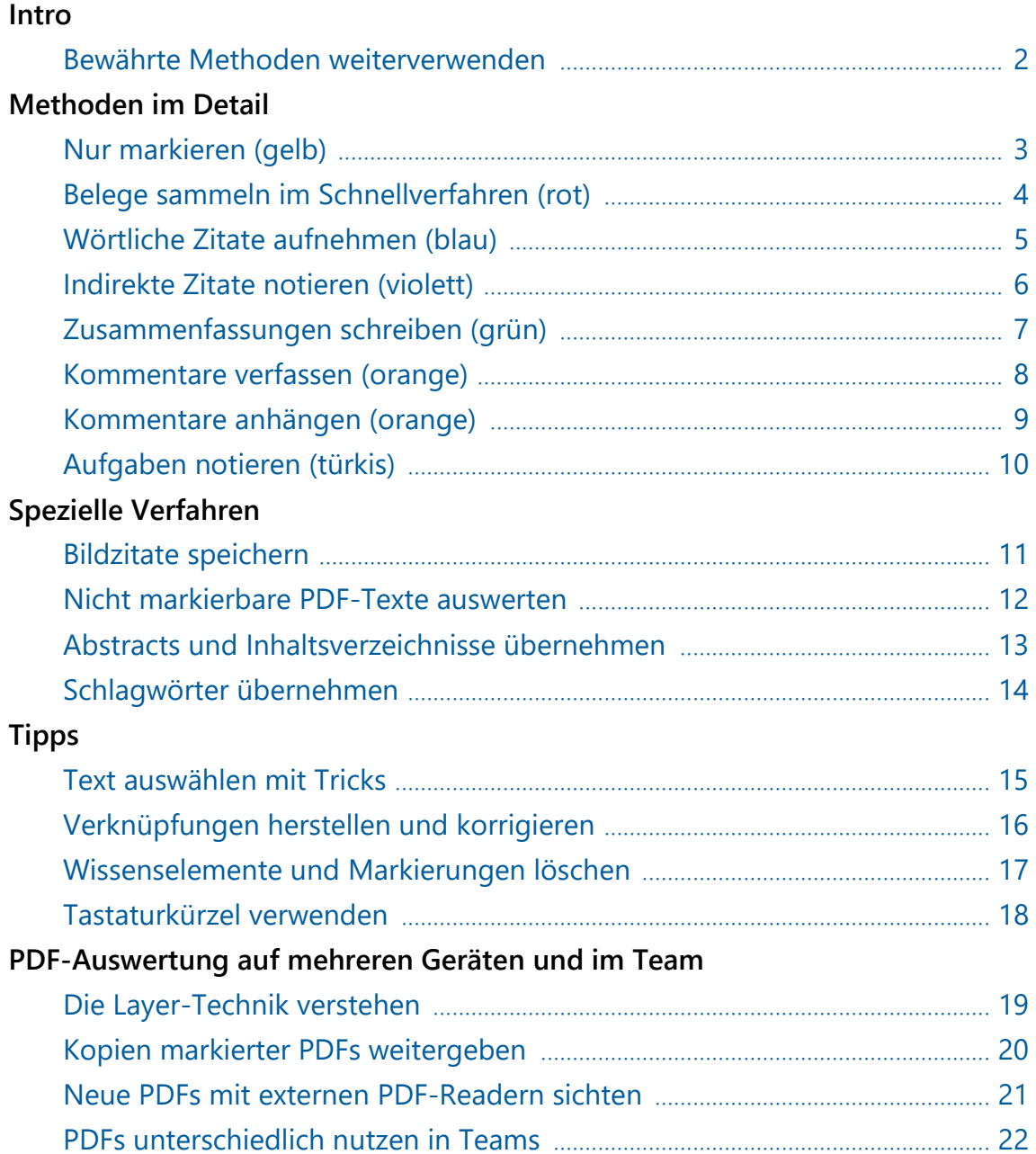

### <span id="page-1-0"></span>Bewährte Methoden weiterverwenden

#### In Citavi 6 werten Sie Texte mit Methoden aus, die Sie von Papier und Bleistift her kennen.

- 1. Manchmal brauchen Sie nur einen schnellen Überblick über den Text. Den verschaffen Sie sich mit dem gelben Marker.
- 2. Manchmal wollen Sie nur rasch eine Textstelle festhalten, um sie später zitieren zu können. Dafür gibt es in Citavi den roten Marker.

Beide Verfahren werden in allen Wissenschaften verwendet, in manchen fast ausschließlich. Für die intensive Arbeit mit Texten brauchen Sie aber weitere Möglichkeiten:

3. Manchmal möchten Sie wichtige Texte gründlich auswerten. Dafür lassen sich in Citavi wörtliche Zitate, indirekte Zitate, Zusammenfassungen, Kommentare, aber auch Abstracts, Inhaltsverzeichnisse, Schlagwörter und sogar textbezogene Aufgaben farbig markieren und speichern.

Citavi bietet Ihnen alle Möglichkeiten und die Freiheit, sie individuell zu nutzen. Das **Farbsystem für die Markierungen** ist allerdings vorgegeben – ganz bewusst. So können Sie annotierte PDFs im Team problemlos austauschen, weil alle Beteiligten sofort wissen, was eine Farbe bedeutet.

#### **Empfehlung**

Starten Sie Citavi 6 und suchen Sie ein PDF aus, um die Hinweise auf den folgenden Seiten sofort auszuprobieren. Im Programmteil Literatur ist jeder Titel, zu dem ein PDF-Text in Citavi gespeichert ist, durch ein Büroklammer-Icon  $\mathbb U$  gekennzeichnet.

- Öffnen Sie das gewünschte PDF durch Klick auf das **Büroklammer-Icon** U in der Titelliste.
- Kein passendes PDF gefunden? Zum Testen gibt es im Citavi-Beispielprojekt den Text "Food safety…" von Manning und Soon; Sie finden ihn über das **Menü Fenster > Startfenster > Zahnradsymbol > Beispielprojekt öffnen**.

**Hinweis:** Schreibgeschützte PDF-Dateien lassen sich nicht bearbeiten. Den Schreibschutz erkennen Sie am **Schloss-Icon** links unten in der PDF-Vorschau.

### <span id="page-2-0"></span>Nur markieren (gelb)

Mit gelben Markierungen heben Sie zentrale Textstellen hervor, um **rasch einen Überblick über den Text** zu bekommen. Gelbe Markierungen sind nur im PDF zu sehen, sie werden nicht als Wissenselement in Citavi gespeichert. Der Vorteil: Sie müssen nicht jede Markierung sorgfältig abwägen, sondern können den Text sehr schnell und effektiv durchsehen.

#### **So geht es besonders schnell**

- 1. Klicken Sie auf das Icon Gelb markieren **2**. Der gelbe Marker "rastet ein".
- 2. Markieren Sie, ohne das "Werkzeug" wechseln zu müssen, nach und nach die interessanten Passagen in Ihrem Text.

**Verwendung:** Diese Methode eignet sich, wenn Sie rasch ermitteln wollen, was der Text für Ihre Arbeit "bringt". Ist er interessant, können Sie ihn in einem zweiten Durchgang genauer auswerten.

#### **So geht es auch**

- 1. Wählen Sie Text aus mit dem **Textauswahl-Werkzeug** I**R**.
- 2. Klicken Sie auf das Icon **Gelb markieren .** Der ausgewählte Text wird gelb markiert, ohne dass dabei der gelbe Textmarker "einrastet".

**Verwendung:** Diese Methode eignet sich, wenn Sie einen wichtigen Text von Beginn an gründlich auswerten und abwechselnd Stellen gelb markieren oder als Zitat etc. speichern möchten.

#### **Gelbe Markierungen umwandeln**

Gelbe Markierungen erscheinen nur im PDF und werden nicht als Wissenselement gespeichert. Vielleicht erscheinen Ihnen einige gelbe Markierungen im Nachhinein aber so wichtig, dass Sie sie doch speichern möchten – z. B. als wörtliches Zitat.

1. Klicken Sie mit der linken Maustaste auf eine gelbe Markierung. Die Markierung wird hervorgehoben, und in der Icon-Leiste erscheinen alle Befehle:

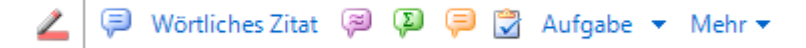

2. Wählen Sie den passenden Befehl (Details zu den Befehlen auf den folgenden Seiten). Die gelbe Markierung wird umgewandelt und der Text der Markierung entsprechend gespeichert.

### <span id="page-3-0"></span>Belege sammeln im Schnellverfahren (rot)

Mit Citavi 5 haben wir die Methode der "Roten Markierungen" eingeführt. Sie hat sich bewährt und ist für alle Fachdisziplinen geeignet. Damit können Sie **einfach und schnell Belege in Citavi speichern**, die Sie später in Ihrer Arbeit verwenden möchten.

#### **So geht es besonders schnell**

- 1. Klicken Sie auf das Icon Rot markieren **2**. Der rote Marker "rastet ein".
- 2. Markieren Sie einen zentralen Begriff oder eine kurze Passage.
- 3. Ihre Markierung wird als Kernaussage gespeichert und erscheint im Formular auf der Zitatekarte. Im Idealfall sind der Begriff oder die Textpassage, die Sie ausgewählt haben, so eindeutig, dass Sie nichts daran ändern müssen. Tragen Sie noch Kategorien oder Schlagwörter und ggf. die Seitenzahl ein, sofern sie nicht schon automatisch ermittelt wurde.
- 4. Weiter geht es zur nächsten Belegstelle …

**Verwendung:** Diese Methode ist eine sehr effektive Methode zum zügigen Durcharbeiten von Texten. Sie müssen keine Textstellen gelb markieren, keine Paraphrasen oder Zusammenfassungen schreiben und nicht überlegen, ob Sie ein wörtliches Zitat speichern sollen oder nicht. Das können Sie später bei der Abfassung Ihrer Arbeit nachholen. Denn durch Klick auf das Icon Link **ED** sind Sie sofort wieder an der rot markierten Textstelle – aus Citavis Programmteil *Wissen* heraus oder aus Citavis *Word Add-In* bei der Abfassung Ihres Textes (mehr dazu auf [Seite 16\)](#page-15-0). Erst dann müssen Sie entscheiden, ob ein kurzer Verweis genügt oder ob Sie den Text in eigenen Worten wiedergeben oder wörtlich zitieren wollen.

#### **So geht es auch**

- 1. Wählen Sie Text aus mit dem **Textauswahl-Werkzeug** .
- 2. Klicken Sie auf das Icon **Rot markieren .** Der ausgewählte Text wird rot markiert, ohne dass dabei der rote Textmarker "einrastet".
- 3. Weiter wie oben unter Punkt 3.

**Verwendung:** Bei dieser Vorgehensweise verwenden Sie die rote Markierung nicht als alleiniges Werkzeug (wie oben dargestellt), sondern in Kombination mit anderen Erfassungsmethoden. Sie speichern z. B. wörtliche Zitate und schreiben Kommentare oder Zusammenfassungen, leisten also schon weiter gehende Vorarbeiten für Ihren späteren eigenen Text. Die rote Markierung verwenden Sie in diesem Falle am besten, um Stellen zu kennzeichnen, die Sie in Ihrer Arbeit mit vgl. zitieren möchten.

### <span id="page-4-0"></span>Wörtliche Zitate aufnehmen (blau)

Bei wörtlichen Zitaten **kommt es auf größte Genauigkeit an**. Per Klick übernehmen Sie den Text in Citavi. Bei einigen PDFs muss man da allerdings aufpassen – siehe Punkt 4.

#### **So gehen Sie vor**

1. Wählen Sie eine Textstelle aus mit dem Textauswahl-Werkzeug I<sup>t</sup>. Die Icon-Leiste erscheint:

D Wörtliches Zitat @ (2) (2) aufgabe ▼ Mehr ▼ ∠

- 2. Klicken Sie auf das blaue Icon **Wörtliches Zitat .** Der ausgewählte Text wird blau markiert und in das Formular der Zitatekarte eingetragen. Die Kernaussage bildet Citavi automatisch aus den ersten Wörtern der Markierung.
- 3. Überarbeiten Sie, falls nötig, die Kernaussage. Tragen Sie Kategorien oder Schlagwörter und die Seitenzahl ein, sofern sie nicht automatisch ermittelt wurde.
- 4. **Prüfen Sie den Zitattext.** Manchmal sind Korrekturen nötig. Wenn Sie z. B. eine Zitat-Markierung aus mehreren separaten Textstücken zusammengefügt haben, dann fehlen im Text die Auslassungszeichen. Wenn ein Zitat über zwei Seiten geht, haben Sie einen unerwünschten Absatz im Text. Aus einigen PDFs werden Formatierungen (kursiv, fett) nicht übernommen, aus anderen unerwünschte Silben-Trennzeichen exportiert. Das hängt ganz vom PDF ab. Nutzen Sie für Korrekturen das Bearbeitungsfenster und klicken Sie dazu auf das Icon Fenster öffnen <sup>n</sup> in der Zitatekarte.
- 5. **Änderungen.** Kürzungen und Einfügungen dürfen den Sinn des Zitats nicht verfälschen und müssen gekennzeichnet sein. Verfahren Sie so, wie es die Regeln Ihres Faches verlangen. Nutzen Sie dafür das Bearbeitungsfenster, das Sie über das Icon Fenster öffnen <sup>n</sup>erreichen.
- 6. **Kommentare.** Wenn Sie ein Zitat kommentieren wollen, können Sie einen Absatz an den Zitattext anfügen. Diesen Absatz sollten Sie unbedingt durch Ihren Namen kennzeichnen und sicherheitshalber in eckige Klammern setzen, damit es keine Verwechslungen gibt. Noch sicherer (und auch "auffälliger") ist es, ein neues selbständiges Wissenselement "Kommentar" aufzunehmen; mehr dazu unten auf [Seite 9](#page-8-0) im Abschnitt *Kommentar anhängen.*

**Verwendung:** Wie viele wörtliche Zitate Sie bei der Auswertung eines PDF aufnehmen, hängt natürlich ganz vom Text ab, aber auch von dem Arbeitsstil, den Sie bevorzugen. Citavi unterstützt unterschiedliche Verfahren.

Manche Citavi-Nutzer speichern nur Zitate, von denen sie ziemlich sicher sind, dass sie sie in ihrer Arbeit wörtlich wiedergeben werden; das sind dann naturgemäß relativ wenige Zitate. Umso mehr indirekte Zitate, Zusammenfassungen usw. speichern sie in Citavi.

Andere Nutzer übernehmen sehr viele Zitate und sonst fast nichts; sie entscheiden erst bei der Abfassung ihrer Arbeit, was sie mit den Zitaten machen, ob sie sie wörtlich übernehmen oder paraphrasieren und indirekt zitieren oder nur für einen Verweis auf Autor und Titel verwenden.

### <span id="page-5-0"></span>Indirekte Zitate notieren (violett)

Verwenden Sie indirekte Zitate, wenn Sie **wichtige Textstellen mit eigenen Worten wiedergeben (paraphrasieren)** wollen. Wenn Sie nur auf eine Textstelle verweisen und keinen eigenen Text formulieren möchten, verwenden Sie besser eine *Rote Markierung* (s. [Seite 4\)](#page-3-0). Und wenn die Textstelle sehr lang ist wie z. B. ein Abschnitt oder ein Kapitel, dann wäre eine *Zusammenfassung* geeigneter (s. [Seite](#page-6-0) 7).

#### **So gehen Sie vor**

1. Wählen Sie eine Textstelle aus mit dem Textauswahl-Werkzeug I**A**. Die Icon-Leiste erscheint:

D Wörtliches Zitat @ (2) ( 3) Aufgabe ▼ Mehr ▼

- 2. Klicken Sie auf das violette Icon **Indirektes Zitat .** Der ausgewählte Text wird violett markiert und eine Kernaussage in das Formular der Zitatekarte eingetragen. Die Kernaussage bildet Citavi automatisch aus den ersten Wörtern der Markierung.
- 3. Überarbeiten Sie, falls nötig, die Kernaussage. Tragen Sie Kategorien oder Schlagwörter und die Seitenzahl ein, sofern sie nicht automatisch ermittelt wurde.
- 4. Schreiben Sie in das Textfeld eine sinngemäße Wiedergabe des Originaltexts. Wenn Sie dabei zentrale Begriffe oder Formulierungen wörtlich aus dem Originaltext übernehmen, setzen Sie sie in Anführungszeichen.
- 5. **Kommentare.** Ein indirektes Zitat soll den Inhalt des Textes unverfälscht wiedergeben. Doch jeder Versuch, fremde Texte in eigenen Worten zu formulieren, erfordert Interpretationsleistungen, die prinzipiell dem Risiko ausgesetzt sind, vom "objektiven" Wiedergeben ins "subjektive" Kommentieren überzugehen. Versuchen Sie, beides klar zu trennen. Wenn Sie ein indirektes Zitat kommentieren wollen, können Sie dafür einen Absatz an den Zitattext anfügen. Diesen Absatz müssen Sie durch Ihren Namen kennzeichnen und sicherheitshalber in eckige Klammern setzen, damit es keine Verwechslungen gibt. Natürlich können Sie auch ein neues selbständiges Wissenselement "Kommentar" aufnehmen; mehr dazu unter *Kommentare anhängen* auf [Seite 9.](#page-8-0)

**Verwendung:** Indirekte Zitate aufzunehmen ist sinnvoll bei der Bearbeitung wichtiger Texte, deren Inhalt Sie in Ihrer späteren Arbeit genauer referieren möchten. In den Textwissenschaften ist das ein bewährtes Verfahren, um die bisherige Diskussion eines Themas wiederzugeben und durch eigene Beiträge weiterzuführen. In den Naturwissenschaften wird dieses Verfahren selten verwendet und stattdessen mehr mit kurzen Verweisen auf thematisch relevante Titel gearbeitet (s[. Seite 4\)](#page-3-0).

### <span id="page-6-0"></span>Zusammenfassungen schreiben (grün)

Schreiben Sie Zusammenfassungen, wenn Sie **längere Textpassagen (Absätze, Abschnitte, Kapitel) in wenigen Sätzen wiedergeben** möchten. Wenn es sich um eine kürzere Textstelle mit einer einzigen zentralen Aussage handelt, formulieren Sie besser ein *Indirektes Zitat* (s. [Seite 6\)](#page-5-0).

#### **So gehen Sie vor**

1. Wählen Sie den Abschnitt, den Sie zusammenfassen wollen, mit dem **Textauswahl-Werkzeug**  aus. Wenn Sie ein ganzes Kapitel oder Unterkapitel zusammenfassen, genügt es auch, die Überschrift auszuwählen. Danach erscheint die Icon-Leiste:

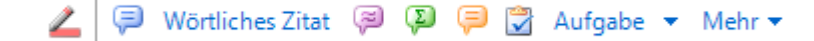

- 2. Klicken Sie auf das grüne Icon **Zusammenfassung .** Der ausgewählte Text wird grün markiert, am Rand erscheint eine grüne Randmarkierung, und eine Kernaussage wird in das Formular der Zitatekarte eingetragen. Die Kernaussage bildet Citavi automatisch aus den ersten Wörtern der Markierung.
- 3. Überarbeiten Sie, falls nötig, die Kernaussage. Tragen Sie Kategorien oder Schlagwörter und die Seitenzahlen (von - bis) ein.
- 4. Fassen Sie im Textfeld den Originaltext sinngemäß zusammen. Wenn Sie dabei zentrale Begriffe oder Formulierungen wörtlich aus dem Originaltext übernehmen, setzen Sie sie in Anführungszeichen.
- 5. **Rand- und Textmarkierung.** Wenn die Bearbeitung abgeschlossen ist, verschwindet die Textmarkierung. Die Randmarkierung bleibt sichtbar. Eine Berührung der Randmarkierung mit der Maus macht die Textmarkierung wieder sichtbar, ein Klick auf die Randmarkierung hebt alles hervor.

Verwendung: Die meisten Zeitschriftenaufsätze enthalten bereits Abstracts, die eine Zusammenfassung des gesamten Textes liefern (die Abstracts können Sie in Citavi speichern, s. [Seite 13\)](#page-12-0). Eigene Zusammenfassungen brauchen Sie da in der Regel nicht zu schreiben. Anders ist es bei wichtigen längeren Texten, deren Inhalt Sie in Ihrer späteren Arbeit referieren möchten. In den Textwissenschaften spielen Zusammenfassungen eine ähnliche Rolle wie Indirekte Zitate (vgl. [Seite 6\)](#page-5-0). Abgesehen davon können Zusammenfassungen hilfreich sein, wenn man sich an Hand zentraler Texte in ein Themengebiet einlesen oder die Werke eines Autors gründlich aufarbeiten möchte.

### <span id="page-7-0"></span>Kommentare verfassen (orange)

Verfassen Sie einen Kommentar zu einer Textstelle, wenn Sie **Anmerkungen, Bewertungen oder kritische Einwände festhalten** möchten. Auch wenn eine Textstelle Sie zu einer weiterführenden eigenen Idee inspiriert, können Sie das als Kommentar notieren. Doch wenn Ihre plötzliche Idee nichts mit dem Text zu tun hat, wählen Sie besser den Befehl Gedanke<sup>n</sup> in der Befehlszeile von Citavi. Und wenn Ihr Kommentar eigentlich aus einer Aufgabe besteht (Beispiel: "Das klingt unglaubwürdig. Das muss ich prüfen!"), dann notieren Sie das lieber als textbezogene *Aufgabe* (s. [Seite 10\)](#page-9-0).

#### **So gehen Sie vor**

1. Wählen Sie eine Textstelle aus mit dem Textauswahl-Werkzeug I<sup>h</sup>. Die Icon-Leiste erscheint:

**D** Wörtliches Zitat @ 2 <del>D</del> 2 Aufgabe ▼ Mehr ▼

- 2. Klicken Sie auf das orange Icon **Kommentar .** Der ausgewählte Text wird orange markiert, am Rand erscheint eine orange Randmarkierung, und eine Kernaussage wird in das Formular der Zitatekarte eingetragen. Die Kernaussage bildet Citavi automatisch aus den ersten Wörtern der Markierung.
- 3. Überarbeiten Sie die Kernaussage. Tragen Sie Kategorien oder Schlagwörter und die Seitenzahl ein, sofern sie nicht automatisch ermittelt wurde.
- 4. Schreiben Sie in das Textfeld Ihren Kommentar und kennzeichnen Sie ihn ggfs. mit Ihrem Namen (mehr dazu zwei Absätze weiter).
- 5. **Rand- und Textmarkierung.** Wenn die Bearbeitung abgeschlossen ist, verschwindet die Textmarkierung. Die Randmarkierung bleibt sichtbar. Eine Berührung der Randmarkierung mit der Maus macht die Textmarkierung wieder sichtbar, ein Klick auf die Randmarkierung hebt alles hervor.

**Verwendung:** Nutzen Sie Kommentare, um Anmerkungen zu einem Text festzuhalten, die Sie in Ihre spätere Arbeit einbringen möchten. Wer im Team arbeitet, sollte einem Kommentar seinen Namen hinzufügen. Andere Teammitglieder können den Kommentar durch eigene namentlich gekennzeichnete Kommentare ergänzen.

#### **Eine Alternative**

Falls Sie die Textstelle, auf die sich Ihr Kommentar bezieht, bereits als Zitat o. ä. erfasst haben, können Sie auch anders vorgehen - siehe folgende Seite.

### <span id="page-8-0"></span>Kommentare anhängen (orange)

Falls Sie die Textstelle, auf die sich Ihr Kommentar beziehen soll, bereits als Wissenselement in Citavi gespeichert haben, können Sie Ihren **Kommentar an das Zitat etc. anhängen**.

#### **So hängen Sie einen Kommentar an ein gespeichertes Wissenselement**

- 1. Markieren Sie auf der Zitatekarte das Wissenselement, auf das sich Ihr Kommentar beziehen soll.
- 2. Klicken Sie oben auf der Zitatekarte auf den Befehl Neu → Neu ▼. Das Menü öffnet sich.
- 3. Wählen Sie im Menü den Befehl **Neuer Kommentar zum markierten Wissenselement**. Das Bearbeitungsfenster öffnet sich. Darin sind Kernaussage, Seitenzahlen, Schlagwörter und Kategorien bereits eingetragen; sie wurden von dem markierten Wissenselement übernommen.
- 4. Tragen Sie Ihren Kommentar in das Textfeld ein und schließen Sie das Fenster durch Klick auf OK. In der Zitatekarte erscheint der neue Kommentar unterhalb des markierten Wissenselements. An seinem rechten Rand sehen Sie das Icon **Broken Link**
- 5. Klicken Sie auf das Icon **Broken Link <2**, markieren Sie den Text im PDF, auf den sich Ihr Kommentar bezieht, und klicken Sie erneut auf das Icon **Broken Link <2**. Es verwandelt sich in das Icon Link , und die Verbindung zwischen Kommentar und PDF-Text ist hergestellt.

#### **Verwendung:** Wie auf [Seite 8](#page-7-0) geschildert.

Bei wörtlichen und indirekten Zitaten können Sie Kommentare auch direkt an das Zitat anfügen (s. [Seite 5,](#page-4-0) Punkt 6, und [Seite 6,](#page-5-0) Punkt 5). Der Nachteil dieses Verfahrens ist allerdings, dass sich in der Liste der Wissenselemente nicht auf Anhieb erkennen lässt, ob einem Zitat ein Kommentar angefügt wurde. In der Regel empfiehlt es sich deshalb, eigenständige Kommentare zu speichern, wie es hier und auf [Seite 8](#page-7-0) beschrieben wurde.

### <span id="page-9-0"></span>Aufgaben notieren (türkis)

Nicht alles lässt sich sofort erledigen, was bei der Bearbeitung eines Textes eigentlich zu tun wäre. Sie können **Textstellen mit Aufgaben verknüpfen**, die später zu erledigen sind.

#### **So gehen Sie vor**

1. Wählen Sie eine Textstelle aus mit dem Textauswahl-Werkzeug I<sup>t</sup>. Die Icon-Leiste erscheint:

**D** Wörtliches Zitat @ 2 <del>D</del> 2 Aufgabe ▼ Mehr ▼

- 2. Klicken Sie auf den Befehl Aufgabe v Aufgabe v Das Menü erscheint.
- 3. Wählen Sie einen Aufgabentyp aus dem Menü. Der ausgewählte Text wird türkis markiert, am Rand erscheint eine türkise Randmarkierung, und Citavi wechselt automatisch auf die Aufgabenkarte. Dort ist die neue Aufgabe bereits eingetragen.
- 4. Wenn Sie die Aufgabe weiter bearbeiten möchten (Termin festlegen, Wichtigkeit bestimmen usw.), öffnen Sie das Bearbeitungsfenster durch Doppelklick auf die Aufgabe.
- 5. **Rand- und Textmarkierung.** Wenn die Bearbeitung abgeschlossen ist, verschwindet die Textmarkierung. Die Randmarkierung bleibt sichtbar. Eine Berührung der Randmarkierung mit der Maus macht die Textmarkierung wieder sichtbar, ein Klick auf die Randmarkierung hebt alles hervor. Citavi wechselt dann automatisch zur Aufgabenkarte und markiert die zugehörige Aufgabe.

**Verwendung:** Vier häufig verwendete textbezogene Aufgabentypen sind bereits vorgegeben: **Diskutieren**: Sie möchten Thesen oder Ergebnisse eines Textes im Team oder in der Seminargruppe besprechen. **Lesen**: Im Text oder im Literaturverzeichnis wird eine Publikation zitiert, die Sie unbedingt lesen sollten. **Literaturverzeichnis auswerten**: Das Literaturverzeichnis enthält Hinweise auf weiterführende Literatur, die Sie später in Citavi aufnehmen möchten (lesen Sie dazu im Handbuch das Kapit[el](http://www.citavi.com/sub/manual5/de/evaluating_a_bibliography.html) [Literaturverzeichnis auswerten\)](http://www.citavi.com/sub/manual5/de/evaluating_a_bibliography.html). **Prüfen**: Im Text findet sich eine Behauptung, deren Wahrheitsgehalt Sie anzweifeln.

Sie können die Reihe der Aufgabentypen durch selbst definierte Aufgabentypen ergänzen.

### <span id="page-10-0"></span>Bildzitate speichern

Verwenden Sie Bildzitate, um **Abbildungen und Grafiken aus einem PDF** zu übernehmen. Auch Tabellen sollten Sie als Bildzitat übernehmen. Sie werden hochauflösend im Grafikformat JPG gespeichert.

#### **Technische Hinweise**

- Vielleicht möchten Sie Tabellen lieber als Text speichern, um sie bearbeiten zu können, z. B. um die Schrift dem Stil Ihrer Arbeit anzupassen. Doch das scheitert an den Eigenschaften des PDF-Formats. Wenn Sie es trotzdem versuchen, werden Sie – je nach Tabelle – große bis unendliche Mühen bei der Nachbearbeitung des Resultates haben. Die erspart Ihnen ein Bildzitat.
- Um detailgenaue Abbildungen zu bekommen, müssen Sie die Vorschau nicht vergrößern. Egal, in welcher Größe Sie das PDF anzeigen: Das Bildzitat wird immer in der gleichen Größe gespeichert (eine DIN-A-4-Seite z. B. mit ca. 4200 x 5900 Pixeln). Bei dieser Auflösung ist eine gute Wiedergabe in Ihrer späteren Arbeit gewährleistet – jedenfalls prinzipiell. Leider enthalten manche PDFs Pixelgrafiken von minderer Qualität; das beeinträchtigt dann auch die Qualität des Bildzitats.

#### **So gehen Sie vor bei der Übernahme von Bildzitaten**

1. Ziehen Sie mit dem **Bildauswahl-Werkzeug**  $\begin{bmatrix} 1 \\ 2 \end{bmatrix}$ einen Rahmen um den Bereich des PDF, den Sie als Bildzitat speichern möchten. Die Icon-Leiste erscheint in leicht veränderter Form:

△ Bildzitat @ 2 (2 → Aufgabe ▼ Mehr ▼ ∠

- 2. Klicken Sie auf den Befehl **Bildzitat** . Citavi öffnet das passende Bearbeitungsfenster.
- 3. Bearbeiten Sie dort die *Legende*. Den Text der Legende sehen Sie später in Citavis Word Add-In auf der Registerkarte *Wissen*; er wird bei Word in das Feld *Beschriftung* eingetragen, wenn Sie das Bildzitat in Word einfügen. In die *Legende* gehört bei Abbildungen ggf. auch ein Copyright-Vermerk.
- 4. Notieren Sie im Feld *Beschreibung* die originale Bildunterschrift, falls Ihre *Legende* davon abweicht.
- 5. Nicht selten sind die Abbildungen, Grafiken oder Tabellen, die Sie in PDFs finden, selber Zitate aus anderen Quellen. Wenn Ihnen die Quellen zugänglich sind, sollten Sie diese benutzen, wenn nicht, müssen Sie ein Sekundärzitat verwenden, also "das Zitat zitieren". Vermerken Sie in diesem Falle die ursprüngliche Quelle im Feld *Beschreibung*, damit Sie sie in Ihrer Arbeit anführen können.
- 6. Klicken Sie im Bearbeitungsfenster auf OK. Das Bildzitat wird im Ordner *Citavi Attachments* Ihres Projekts gespeichert. Es erscheint auf der Zitatekarte, der ausgewählte Bereich im PDF wird blau unterlegt.

**Verwendung:** Fakten, Zusammenhänge, Abläufe und Ergebnisse werden häufig bildlich oder tabellarisch dargestellt – oft sehr kompakt und übersichtlich. Das reizt, sie als Zitat zu übernehmen. Deshalb ist hier Punkt 5 besonders wichtig.

### <span id="page-11-0"></span>Nicht markierbare PDF-Texte auswerten

Es gibt komplette PDF-Dateien oder Teile von **PDF-Dateien, bei denen sich Text nicht markieren und extrahieren lässt**. Der Grund kann sein, dass der Text ursprünglich als Grafik eingescannt und anschließend in das PDF-Format konvertiert worden ist. Verwenden Sie in diesem Falle das Bildauswahl-Werkzeug, um wörtliche Zitate, indirekte Zitate, Zusammenfassungen, Kommentare etc. mit Stellen im PDF zu verknüpfen.

#### **So gehen Sie vor**

1. Ziehen Sie mit dem **Bildauswahl-Werkzeug E. i** einen Rahmen um die Textpassage im PDF, die Sie mit einem Wissenselement verknüpfen möchten. Die Icon-Leiste erscheint:

△ Bildzitat @ p p p x Aufgabe ▼ Mehr ▼ ∠

- 2. Wenn Sie ein *wörtliches Zitat* aufnehmen wollen, wählen Sie den Befehl **Bildzitat** . Citavi öffnet das Bearbeitungsfenster. Geben Sie in das Feld *Legende* die Kernaussage ein und füllen Sie die übrigen Felder so aus wie beim Formular *Wörtliches Zitat* (s. [Seite 5\)](#page-4-0). Um den Text später nicht abtippen zu müssen, können Sie das Bildzitat mit einem Texterkennungsprogramm in Text konvertieren. Sie finden die Bildzitate als JPG-Datei bei lokalen Projekten im Verzeichnis **Citavi 6 > Projects > [Projektname] > Citavi Attachments** unter dem Namen des Kurztitels. Die Mühe lohnt sich in der Regel nur bei sehr vielen Bildzitaten, die fließbandmäßig konvertiert werden können, nicht bei einigen wenigen.
- 3. Sie können auch jedes andere Wissenselement mit einem Rechteck im Text verknüpfen. Auf der Zitatekarte öffnet sich das passende Formular. Füllen Sie es aus wie gewohnt (s. [Seiten 4](#page-3-0) bis 10).
- 4. Citavi zeigt wörtliche und indirekte Zitate und rote Markierungen im Text durch farbige Rechtecke an. Zusammenfassungen, Kommentare, Aufgaben etc. erkennt man an ihren Randmarkierungen. Die Farben und alles Weitere entsprechen dem Ablauf, wie er auf [Seite 4](#page-3-0) bis 10 beschrieben ist.

**VE E PLE Verwendung:** Texte grafisch zu speichern ist ein Notbehelf. Er ist aber nützlich, um auch in den seltenen Fällen, in denen PDF-Dateien nur im Grafikformat vorliegen, die eigenen Annotationen exakt mit den entsprechenden Textstellen verknüpfen zu können.

#### **Alternativen**

Grafik-PDFs, die Sie sehr gründlich bearbeiten möchten, könnten Sie vorher mit einem Texterkennungsprogramm in bearbeitbaren Text umwandeln. Textabschnitte lassen sich auch mit dem Smartphone vom Monitor abfotografieren, mit einem Texterkennungsprogramm bearbeiten und dann in das Textfeld des Formulars *Wörtliches Zitat* hineinkopieren. Das funktioniert auch bei schreibgeschützten PDFs. In der Regel lohnt sich der Aufwand aber nicht.

### <span id="page-12-0"></span>Abstracts und Inhaltsverzeichnisse übernehmen

Abstracts und Inhaltsverzeichnisse werden in Citavis Programmteil *Literatur* auf der Karte *Inhalt* gespeichert. Sie erscheinen nicht im Programmteil *Wissen* und nicht in Citavis Word Add-In.

#### **So gehen Sie vor**

1. Wählen Sie das Abstract oder das Inhaltsverzeichnis mit dem Textauswahl-Werkzeug I<sup>t</sup> aus. Die Icon-Leiste erscheint:

D Wörtliches Zitat @ (2) (2) aufgabe ▼ Mehr ▼

- 2. Klicken Sie auf den Befehl Mehr Mehr v. Das Menü erscheint.
- 3. Wählen Sie **Abstract** oder **Inhaltsverzeichnis** aus dem Menü. Der ausgewählte Text wird hellgrau markiert, am Rand erscheint eine graue Randmarkierung, und Citavi wechselt automatisch auf die Karte *Inhalt*. Dort ist das Abstract oder das Inhaltsverzeichnis bereits eingetragen.
- 4. Wenn Sie die Einträge weiter bearbeiten möchten, öffnen Sie in der Karte *Inhalt* durch Klick auf den Link *Abstract* oder *Inhaltsverzeichnis* das Bearbeitungsfenster.
- 5. **Rand- und Textmarkierung.** Wenn die Bearbeitung abgeschlossen ist, verschwindet die Textmarkierung. Die Randmarkierung bleibt sichtbar. Eine Berührung der Randmarkierung mit der Maus macht die Textmarkierung wieder sichtbar, ein Klick auf die Randmarkierung hebt alles hervor. Citavi wechselt dann automatisch auf die Karte *Inhalt* zum Abstract oder zum Inhaltsverzeichnis.

**Verwendung:** Abstracts sind den meisten Zeitschriftenaufsätzen mitgegeben, Inhaltsverzeichnisse finden sich nur bei größeren Texten. Beide liefern einen raschen Überblick über das PDF. Da Sie das PDF ohnehin in Citavi gespeichert haben, sollten Sie überlegen, ob sich eine zusätzliche Speicherung von Abstract und Inhaltsverzeichnis lohnt. Dafür spricht, dass Sie beides auf der Karte *Übersicht* direkt unter dem Titel angezeigt bekommen. Außerdem durchforstet eine Suche in Citavi auch die gespeicherten Abstracts und Inhaltsverzeichnisse und zeigt alle Treffer in ihnen an; so können Sie schneller die Relevanz des Textes für Ihre Suchfrage erkennen.

### <span id="page-13-0"></span>Schlagwörter übernehmen

Schlagwörter lassen sich leicht nach Citavi übernehmen. Gut zu wissen für den Fall, dass Sie Schlagwörter zur Kennzeichnung der Titel verwenden.

#### **So leicht geht es im Idealfall**

1. In vielen Zeitschriftenaufsätzen finden Sie (meist unmittelbar unter dem Abstract) mehrere Schlagwörter, die Autoren oder Herausgeber dem Aufsatz bereits mitgegeben haben. Wählen Sie die Schlagwörter nicht einzeln, sondern alle zusammen mit dem **Textauswahl-Werkzeug In** aus. Die Icon-Leiste erscheint:

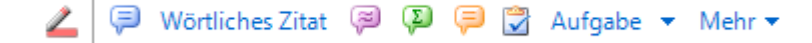

- 2. Klicken Sie auf den Befehl Mehr Mehr voder verwenden Sie das Tastaturkürzel W (mehr dazu auf [Seite 18\)](#page-17-0). Das Menü erscheint.
- 3. Wählen Sie **Schlagwörter** aus dem Menü. Ein Bearbeitungsfenster erscheint. Dort sind in der Vorschau alle Schlagwörter untereinander aufgelistet, die Citavi erkannt hat – in der Regel fehlerfrei. Probleme können auftauchen, wenn im Original ungewöhnliche Trennzeichen zwischen den Schlagwörtern verwendet worden sind.
- 4. Korrigieren Sie ggf. die Liste durch Auswahl der passenden Trennzeichen und klicken Sie auf OK. Citavi wechselt automatisch auf die Karte *Zusammenhang*. Dort sind die Schlagwörter bereits eingetragen. Im PDF werden die übernommenen Schlagwörter nicht speziell gekennzeichnet.

#### **So geht es auch**

1. Wenn das PDF selber keine Schlagwörter anbietet, finden Sie im Text vielleicht Begriffe oder Wortkombinationen, die sich als Schlagwörter für diesen Text eignen. Wählen Sie einen Begriff oder eine Wortkombination mit dem Textauswahl-Werkzeug I<sup>t</sup> aus. Die Icon-Leiste erscheint:

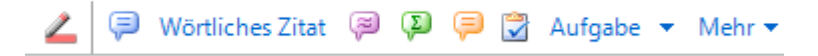

- 2. Klicken Sie auf den Befehl Mehr Mehr voder verwenden Sie das Tastaturkürzel W (mehr dazu auf [Seite 18\)](#page-17-0). Das Menü erscheint.
- 3. Wählen Sie **Schlagwörter** aus dem Menü. Wenn Sie nur einen einzelnen Begriff markiert haben, wird dieser sofort als Schlagwort in der Karte *Zusammenhang* angezeigt und gespeichert. Haben Sie eine Wortkombination markiert, öffnet sich das Bearbeitungsfenster. In diesem Falle geht es weiter wie oben in Punkt 4.

### <span id="page-14-0"></span>Text auswählen mit Tricks

#### **Es geht auch ohne Tricks**

1. Klicken Sie auf das **Textauswahl-Werkzeug: In:** 

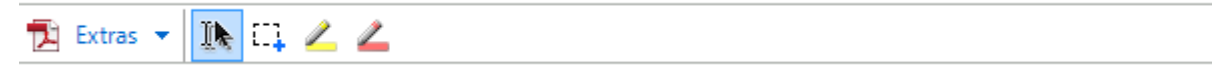

2. Sobald Sie Text ausgewählt haben, erscheinen in der Icon-Leiste mehrere Befehle. Fahren Sie mit der Maus über die Befehle (ohne zu klicken), um kurze Hinweise (Tooltips) zu erhalten, und wählen Sie den passenden Befehl:

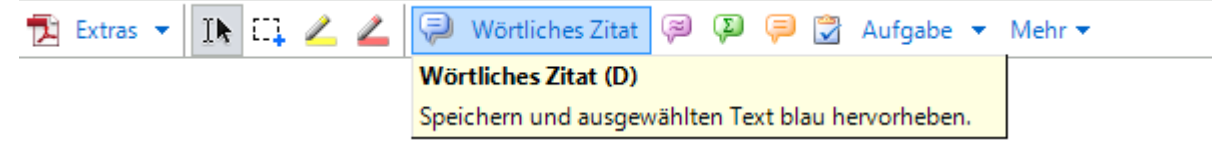

Manchmal geht es nicht so einfach; dann brauchen Sie Tricks.

#### **Trick 1: So kombinieren sie mehrere Textstellen zu einer einzigen Markierung**

**Problem:** Sie möchten Text zitieren, der über zwei Seiten geht. Aber beim PDF-Format ist es leider so, dass in eine Textauswahl, die einen Seitenumbruch überbrückt, auch Seitenzahlen, Kopfleisten und Fußnoten einbezogen werden. Wie lässt sich das verhindern?

Ein ähnliches Problem: Sie möchten nur den Hauptsatz eines langen, durch viele Nebensätze endlos verschachtelten Satzes zitieren. Wie überspringen Sie bei der Textauswahl die Nebensätze?

**Lösung:** Drücken Sie, sobald Sie die erste Textstelle ausgewählt haben, die STRG-Taste und halten Sie sie gedrückt; Sie können dann mit der linken Maustaste weitere Textstellen zur ersten Auswahl hinzufügen (das funktioniert genau so wie bei Ihrer Textverarbeitung).

#### **Trick 2: So entfernen Sie Teile aus einer Textauswahl**

**Problem:** Sie haben versehentlich zu viel Text ausgewählt.

**Lösung:** Drücken Sie die Umschalt-Taste, halten Sie sie gedrückt und entfernen Sie mit der linken Maustaste die unerwünschten Teile aus Ihrer Textauswahl. Diese Teile können sich an beliebiger Stelle, am Anfang, in der Mitte oder am Ende der Auswahl befinden.

### <span id="page-15-0"></span>Verknüpfungen herstellen und korrigieren

#### **Automatische Verknüpfungen**

Farbig markierte Textstellen werden in Citavi automatisch verknüpft

- mit der Zitatekarte,
- mit dem Programmteil *Wissen*,
- mit Citavis *Word Add-In*.

An allen diesen Stellen zeigt das Icon Link  $\blacktriangleleft$  die Verknüpfungen an:

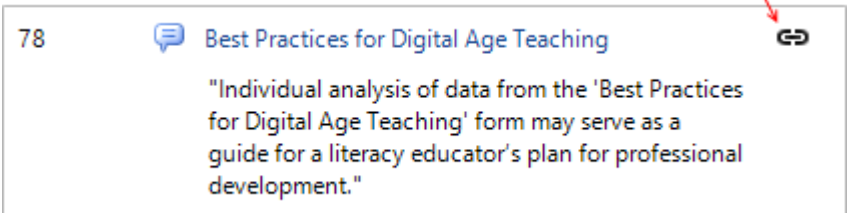

Ein Klick darauf öffnet das PDF und markiert sofort die richtige Textstelle. Sie können also, während Sie Ihre Arbeit planen oder schreiben, jederzeit schnell im Originaltext "nachschlagen", um sich noch einmal über den Kontext eines Zitates usw. zu informieren.

Umgekehrt funktioniert es auch: Ein Doppelklick auf eine Markierung im PDF präsentiert sofort den entsprechenden Eintrag auf der Zitatekarte.

#### **Fehlende Verknüpfungen**

Fehlende Verknüpfungen werden durch das Icon Broken Link co angezeigt. Ein Klick darauf weist darauf hin, wie Sie die Verknüpfung korrigieren können:

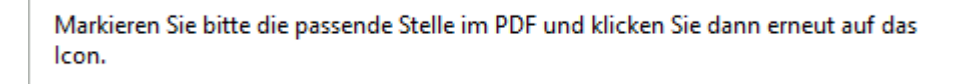

#### **Ausnahme**

Die Verknüpfungen funktionieren bei allen Annotationen, die Sie im PDF vornehmen – mit einer gut begründeten Ausnahme: Die gelben Markierungen sind nur im PDF selber zu sehen, stehen Ihnen also in Citavis Programmteil *Wissen* und bei der Arbeit mit dem *Word Add-In* nicht zur Verfügung. Das hat aber auch Vorteile – s. [Seite 3.](#page-2-0)

### <span id="page-16-0"></span>Wissenselemente und Markierungen löschen

#### **Ein Wissenselement löschen**

- 1. Klicken Sie mit der rechten Maustaste auf das Wissenselement in der Zitatekarte. Ein Kontextmenü erscheint.
- 2. Wählen Sie den Befehl Löschen und bestätigen Sie ihn im folgenden Warnfenster. Das Wissenselement und die zugehörige Markierung im PDF werden gelöscht.
- 3. Bei Aufgaben funktioniert es genauso.

#### **Eine Markierung löschen, um sie neu zu positionieren**

Eine Markierung zu löschen und das Wissenselement, das mit ihr verknüpft ist, beizubehalten, macht wenig Sinn – es sei denn, die Markierung ist im Text falsch positioniert und soll korrigiert werden. Solch eine Korrektur ist nur möglich, wenn die fehlerhafte Markierung zuvor gelöscht wird.

- 1. Klicken Sie mit der linken Maustaste auf die Markierung im Text. Die Markierung wird hervorgehoben. Falls nur eine Randmarkierung zu sehen ist, heben Sie die Textmarkierung durch einen Linksklick auf die Randmarkierung hervor.
- 2. Klicken Sie mit der rechten Maustaste auf die hervorgehobene Textmarkierung. Das Kontextmenü öffnet sich.
- 3. Wählen Sie den Befehl Löschen. Es folgt eine Sicherheitsabfrage mit zwei Alternativen:

Was möchten Sie löschen? O Nur die ausgewählte Markierung. ○ Die ausgewählte Markierung und das zugehörige Citavi-Element.

- 4. Wählen Sie die erste Alternative, wenn Sie das Wissenselement behalten, ihm aber eine neue, passendere Markierung zuweisen wollen. Nach Klick auf OK wird die Markierung gelöscht und beim Wissenselement auf der Zitatekarte das Icon Broken Link <a>
Ingezeigt. Wenn Sie nun eine neue Textstelle auswählen, können Sie per Klick auf dieses Icon dem Wissenselement eine neue Markierung zuweisen. Bei wörtlichen Zitaten sollten Sie prüfen, ob auch der Zitattext angepasst werden muss.
- 5. Bei gelben Markierungen, Aufgaben, Abstracts und Inhaltsverzeichnissen verläuft der Vorgang ein wenig anders, aber prinzipiell gleich.

### <span id="page-17-0"></span>Tastaturkürzel verwenden

Alles funktioniert mit der Maus, aber manches geht schneller mit der Tastatur.

### Tastaturkürzel für die Auswahl-Werkzeuge:

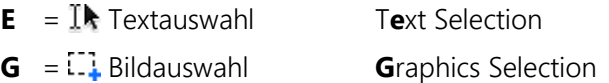

#### Tastaturkürzel für Markierungen:

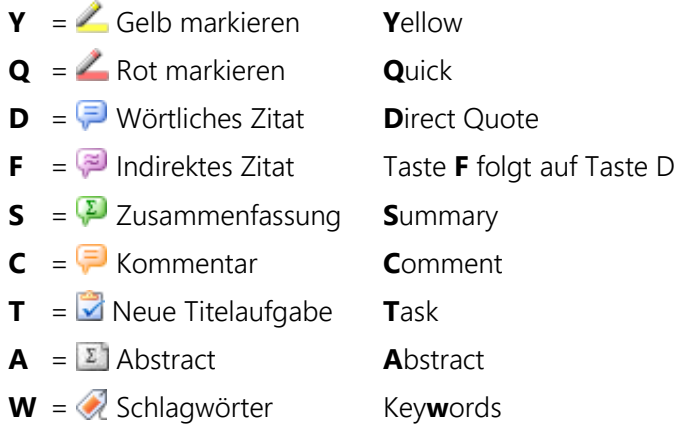

### Weitere Tastaturkürzel für die PDF-Bearbeitung:

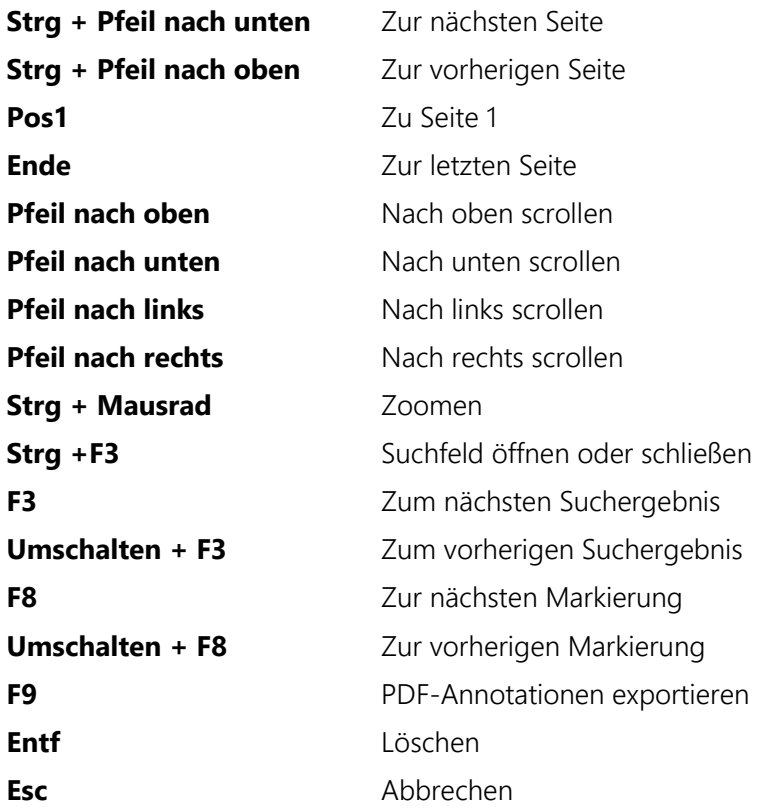

# <span id="page-18-0"></span>Die Layer-Technik verstehen

Abbildung rechts: Citavi speichert Markierungen standardmäßig nicht in der PDF-Datei, sondern im Citavi-Projekt in einem separaten **"Layer"**, der wie eine durchsichtige Folie über dem PDF-Text liegt. Das PDF bleibt davon unberührt.

**Das hat zwei Vorteile:** Zum einen wird das Bearbeiten und Speichern des Textes erheblich beschleunigt, vor allem, wenn er auf einem Netzwerk-Server oder in der Cloud liegt. Zum anderen können PDFs auf diese Weise von mehreren Personen gemeinsam genutzt und trotzdem individuell annotiert werden (s. [Seite 23\)](#page-21-0).

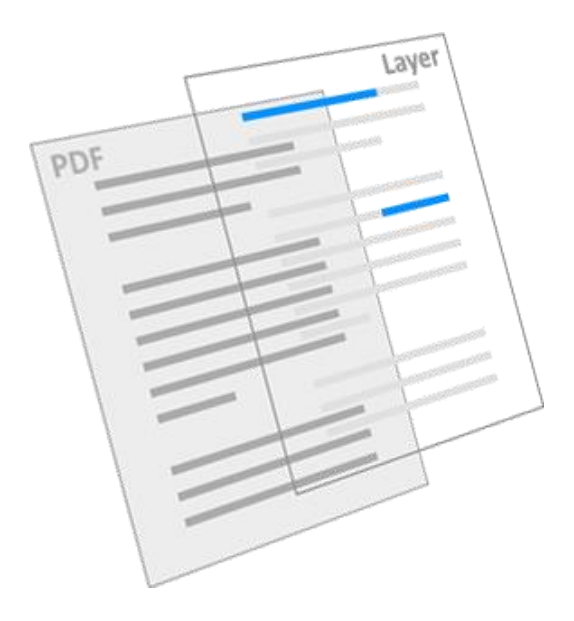

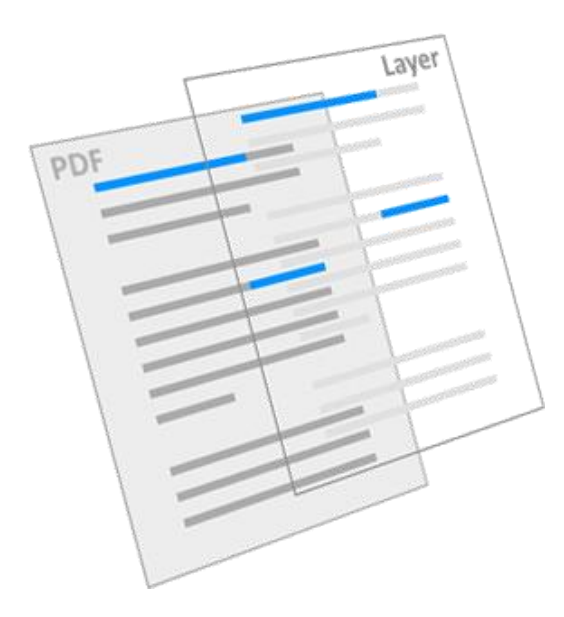

Abbildung links: Das PDF selber wird nur verändert, wenn Sie die Markierungen bewusst in das PDF **exportieren**. Danach sind die Markierungen auch in externen PDF-Readern sichtbar und bearbeitbar.

**Das lohnt sich in zwei Fällen:** Sie wollen das PDF an Dritte weitergeben (s. [Seite 20\)](#page-19-0) oder es selber mit einem externen PDF-Reader bearbeiten, z. B. auf Ihrem Tablet bei Bahnfahrten oder im Liegestuhl etc. (s. [Seite 21-](#page-20-0)22).

Abbildung rechts: Alle Annotationen, die in externen PDF-Readern vorgenommen werden, werden im PDF gespeichert, aber nur die farbigen Markierungen werden in Citavi angezeigt und lassen sich dort weiterbearbeiten.

Hintergrund: Wenn Sie ein "vorbehandeltes" PDF in Citavi öffnen, werden alle Notizen, Pfeile, Linien usw. ignoriert und nur die Markierungen in den "Layer" kopiert. Sie erscheinen in Citavi in der gleichen Farbe wie im Reader, aber nicht als flächige Markierung, sondern zur besseren Unterscheidung von den Citaviinternen Markierungen als Unterstrich. Wie Sie damit in Citavi weiterarbeiten wird auf [Seite 21-](#page-20-0)22 beschrieben.

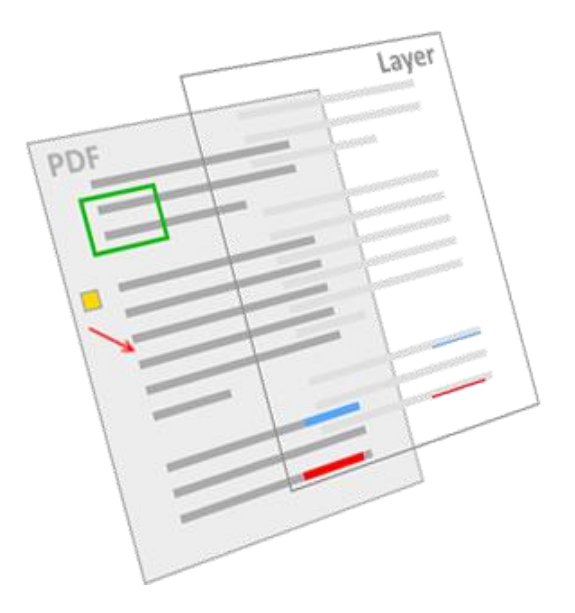

### <span id="page-19-0"></span>Kopien markierter PDFs weitergeben

PDF-Dateien, die Sie in Citavi bearbeitet haben, können Sie zusammen mit Ihren Markierungen problemlos weitergeben (sofern es sich nicht um lizenzierte Dateien handelt, für die der Empfänger keine Lizenz besitzt). Sie exportieren dazu die Markierungen in eine Kopie des PDF.

- Die PDF-Datei, mit der Sie in Citavi arbeiten, bleibt dabei **unverändert**.
- Sichtbar sind in der PDF-Kopie nur Ihre **Markierungen**. Die Texte, die Sie evtl. zu diesen Markierungen gespeichert haben (Zitate, Kommentare etc.) werden nicht in die Kopie des PDF exportiert.\*

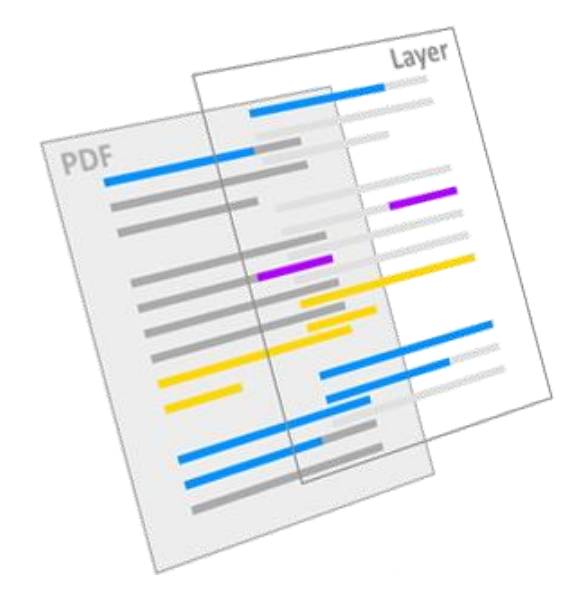

#### **So gehen Sie vor**

 $\overline{a}$ 

- 1. Wählen Sie in der Vorschau aus dem **Menü Extras** den Befehl **PDF-Annotationen exportieren…**
- 2. Ein Fenster erscheint. Entscheiden Sie zunächst, für welche Dateien der Befehl gelten soll: Nur für die angezeigte PDF-Datei oder für alle PDF-Dateien des Projekts.

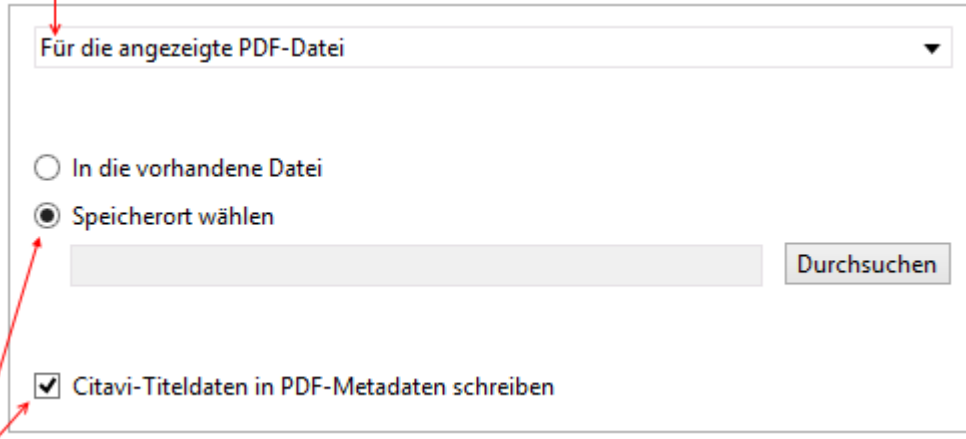

- 3. **Wichtig:** Exportieren Sie die Markierungen nicht in die vorhandene Datei, sondern wählen Sie einen Speicherort auf Ihrem Rechner oder einem mobilen Datenträger. Das Häkchen vor "Citavi-Titeldaten …" sollten Sie nur entfernen, wenn Sie Ihre Titelangaben in Citavi für fehlerhaft halten.
- 4. Nach Klick auf OK ist die Kopie mit allen Markierungen unter dem Namen des Kurztitels gespeichert und bereit zur Weitergabe.

<sup>\*</sup> \* Wenn der Empfänger Citavi-Nutzer ist, können Sie ihm auch alle Texte, die Sie in Citavi zum PDF gespeichert haben, übermitteln. Legen Sie dazu ein neues Projekt an und exportieren Sie den Titel über das Hauptmenü **Datei > Exportieren** in dieses Projekt. Das gesamte Projekt können Sie dann komprimieren und als ZIP-Datei weitergeben.

### <span id="page-20-0"></span>Neue PDFs mit externen PDF-Readern sichten

Sie können neue PDFs, die Sie bisher noch nicht in Citavi bearbeitet haben, unkompliziert und einfach mit externen PDF-Readern "sichten". Unkompliziert und einfach bleibt es aber nur, wenn Sie sich dabei auf das Sichten beschränken und eventuelle weitere Arbeiten später in Citavi vornehmen.

#### **So gehen Sie vor**

- 1. Sie nutzen gerne zum schnellen Lesen von PDFs Ihr Tablet oder Ihr Smartphone. Dort bearbeiten Sie mit einem x-beliebigen PDF-Reader ein neues, noch nicht in Citavi bearbeitetes PDF.
- 2. Interessante Stellen markieren Sie mit dem **gelben Marker** des PDF-Readers. Verwenden Sie bei der ersten Sichtung eines PDF mit einem externen Reader nur gelbe Markierungen (vgl. [Seite 3](#page-2-0) und [Seite 19](#page-18-0) unten).
- 3. Nach getaner Arbeit verbinden Sie Ihr Tablet oder Smartphone mit dem Rechner, auf dem Sie Citavi installiert haben.

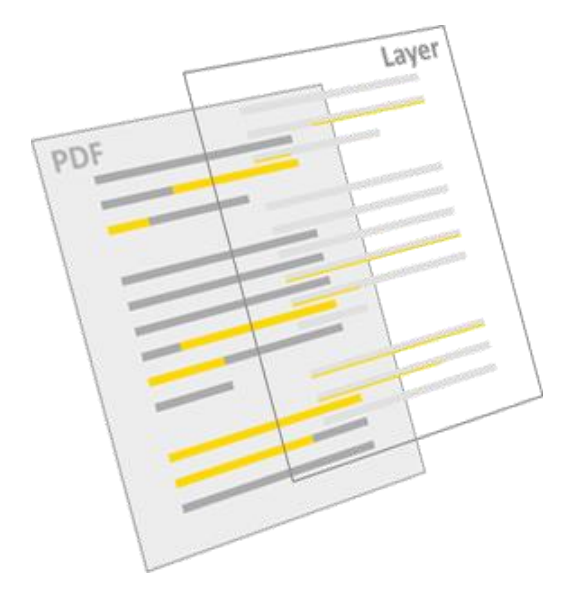

- 4. a) Das PDF ist noch nicht gespeichert in Citavi? Dann übernehmen Sie es per **Titel > Importieren > Aus PDF-Dateien** in Citavi.
	- b) Das PDF ist schon gespeichert in Citavi? Dann öffnen Sie in Ihrem Projekt den Titel, zu dem das PDF gehört, und wählen auf der **Registerkarte Titel** unten den Befehl **Lokale Datei.** Damit lässt sich die neu bearbeitete Version des PDF zusätzlich zu der schon vorhandenen, unbearbeiteten Version speichern (letztere sollten Sie anschließend löschen).
- 5. In Citavi erscheinen die gelben Markierungen des externen PDF-Readers als gelbe Unterstriche, **s. Abbildung.** Die können Sie so stehen lassen oder per Klick hervorheben und in Zitate, Kommentare etc. umwandeln (wie auf [Seite 3f](#page-2-0)f. unter der Überschrift **Gelbe Markierungen umwandeln** beschrieben).

#### **Nachbemerkung**

Noch unkomplizierter und einfacher "sichten" Sie ein neues PDF natürlich in Citavi selbst. Doch wenn Citavi nicht zur Hand ist, ist die beschriebene Methode eine sehr gute Alternative.

## <span id="page-21-0"></span>PDFs unterschiedlich nutzen in Teams

#### **Ein gemeinsamer PDF-Pool und viele einzelne Projekte**

Teams in Hochschulen und Unternehmen können in einem Citavi-Projekt, das allen Mitgliedern auf einem lokalen Server oder in der Cloud zugänglich ist, eine große Sammlung von Titeln mit PDF-Dateien anlegen und kontinuierlich pflegen: einen gemeinsamen PDF-Pool. Die PDFs in diesem Pool bleiben dabei unbearbeitet. Die Mitglieder beziehen aus dem Pool die Titel und die PDFs, die sie für ihre eigenen Teamoder Solo-Projekte benötigen und dort individuell bearbeiten möchten.

#### **Regelfall: Ein gemeinsames Projekt mit gemeinsamen PDF-Annotationen**

Normalerweise werden PDFs im Team arbeitsteilig aufgearbeitet und annotiert. In einem Cloud-Projekt ist das ab Citavi 6 jetzt für jedermann möglich. Natürlich lassen sich Teamprojekte auch weiterhin im lokalen Netzwerk oder auf einem SQL-Server bearbeiten. Wo auch immer: Die Annotationen können prinzipiell von allen Teammitgliedern genutzt, ergänzt oder korrigiert werden. Citavi bietet viele unterschiedliche Verfahren dafür an. Das wurde auf den voranstehenden Seiten beschrieben. Im Idealfall einigen sich die Teammitglieder zu Beginn auf die Verfahren, die vorzugsweise eingesetzt werden sollen.